VERSION 2.0 JUNI 2024 702P09257

# Xerox® C315 und C325 Farb-Multifunktionsdrucker, Xerox® C410 Farbdrucker und B410 Drucker

Handbuch zur Barrierefreiheit

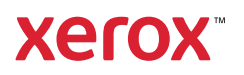

© 2024 Xerox Corporation. Alle Rechte vorbehalten. Xerox® ist eine Marke der Xerox Corporation in den USA und anderen Ländern.

Adobe®, das Adobe PDF-Logo, Adobe® Reader®, Adobe® Type Manager®, ATM™, Flash®, Macromedia®, Photoshop® und PostScript® sind Marken von Adobe Systems, Inc.

Apple®, Bonjour®, EtherTalk™, TrueType®, iPad®, iPhone®, iPod®, iPod touch®, AirPrint® und das AirPrint-Logo®, Mac®, Mac OS® und Macintosh® sind Marken von Apple Inc. in den USA und anderen Ländern.

IOS ist eine Marke von Cisco Systems, Inc. und seiner verbundenen Unternehmen in den USA und bestimmten anderen Ländern.

Der Webmail-Dienst Gmail™ und die Mobiltechnologie-Plattform Android™ sind Marken von Google, Inc.

HP-GL®, HP-UX® und PCL® sind Marken der Hewlett-Packard Corporation in den USA und/oder anderen Ländern.

IBM® und AIX® sind Marken der International Business Machines Corporation in den USA und/oder anderen Ländern.

McAfee®, ePolicy Orchestrator® und McAfee ePO™ sind Marken von McAfee Inc. in den USA und anderen Ländern.

Microsoft®, Windows Vista®, Windows®, Windows Server® und OneDrive® sind Marken der Microsoft Corporation in den USA und anderen Ländern.

Mopria ist eine Marke der Mopria Alliance.

PANTONE® und andere Marken von Pantone, Inc. sind Eigentum von Pantone, Inc.

UNIX® ist eine Marke in den USA und anderen Ländern, für die durch X/Open Company Limited Exklusivlizenzen erteilt werden.

Linux® ist eine Marke von Linus Torvalds.

Wi-Fi CERTIFIED Wi-Fi Direct® ist eine Marke von Wi-Fi Alliance.

PCL® ist eine Marke der Hewlett-Packard Company. PCL ist eine Bezeichnung für einen Satz von in den Druckerprodukten enthaltenen Druckerbefehlen (Sprache) und Funktionen. Dieser Drucker wurde im Hinblick auf Kompatibilität mit der PCL-Sprache entwickelt. Der Drucker erkennt also in verschiedenen Anwendungsprogrammen verwendete PCL-Befehle und emuliert die den Befehlen entsprechenden Funktionen.

Alle anderen Marken sind Eigentum ihrer jeweiligen Inhaber.

# Inhaltsverzeichnis

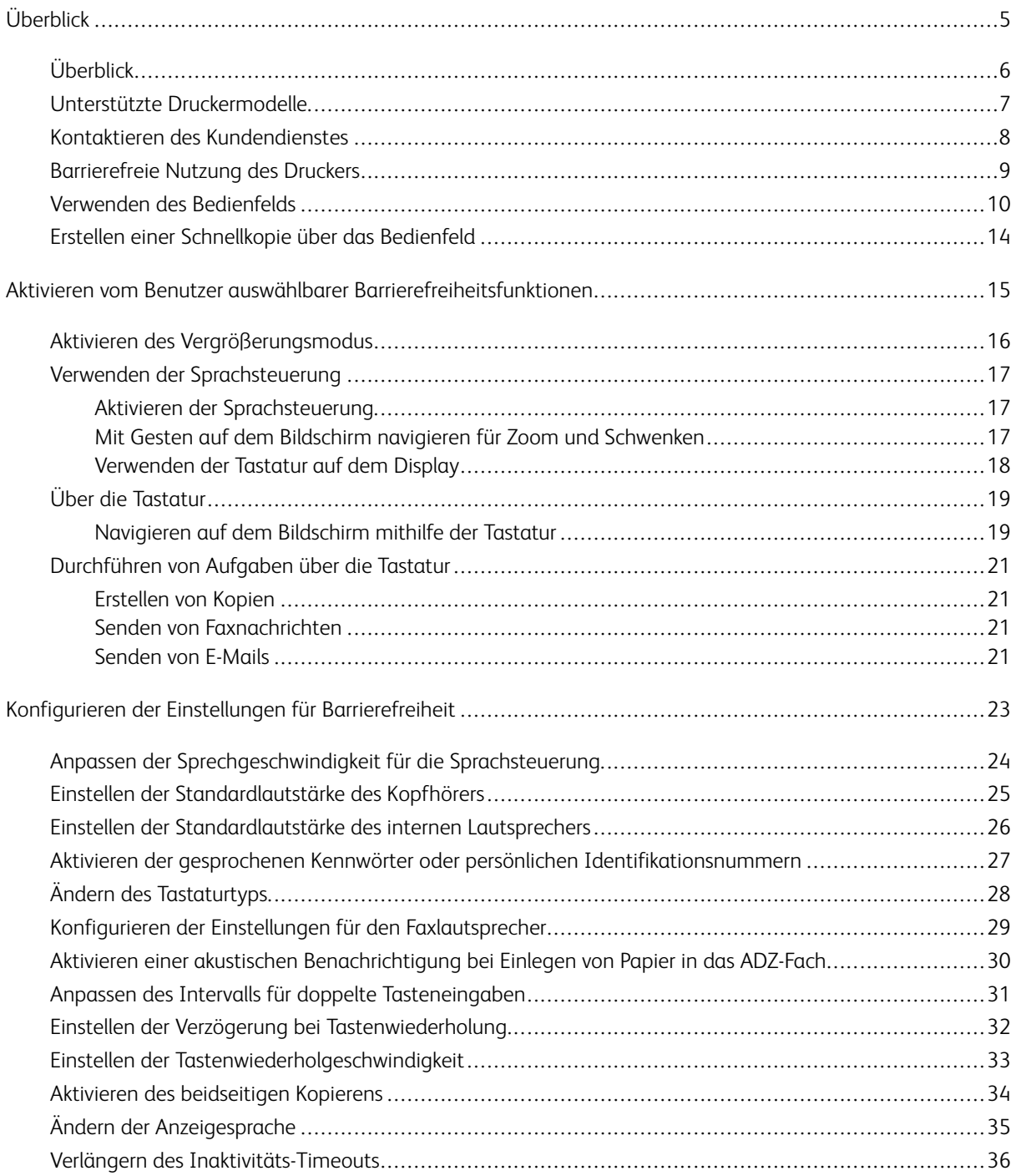

Inhaltsverzeichnis

# <span id="page-4-0"></span>Überblick

#### Inhalt dieses Kapitels:

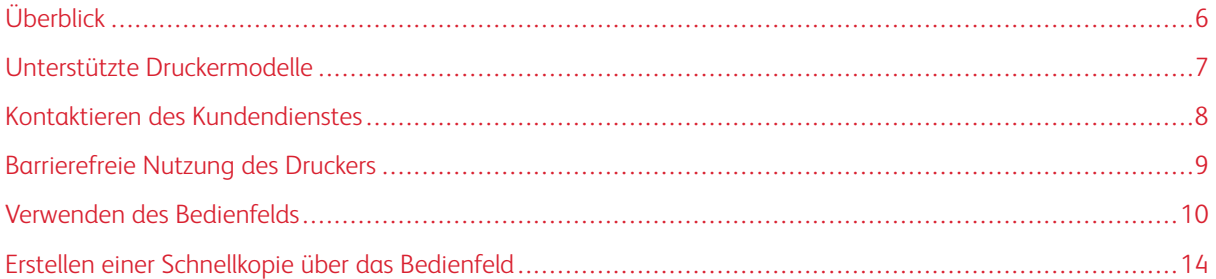

### <span id="page-5-0"></span>Überblick

Dieses Dokument enthält Informationen und Anweisungen zur Einrichtung, Konfiguration und Verwendung der Barrierefreiheitsfunktionen des Druckers.

Hinweis: Die Druckertreiber sind mit assistiven Technologien, einschließlich Bildschirmleseprogrammen für Windows und iOS kompatibel.

#### <span id="page-6-0"></span>Unterstützte Druckermodelle

- Xerox® C315 Farb-Multifunktionsdrucker
- Xerox® C325 Farb-Multifunktionsdrucker
- Xerox® C410 Farbdrucker
- Xerox® B410 Drucker

Hinweis: Welche Funktionen unterstützt werden, variiert je nach Druckermodell.

#### <span id="page-7-0"></span>Kontaktieren des Kundendienstes

Technischer Telefon-Support ist nur in den USA und Kanada unter folgender Rufnummer verfügbar: 1-800-ASK-XEROX. Kontaktangaben:

- Büro-Multifunktionsdrucker
	- 1-800-821-2797 (USA)
	- 1-800-275-9376 (Kanada)
- Kleine bis mittelgroße Drucker
	- 1-800-835-6100 (USA und Kanada), 08:00 bis 20:00 Uhr Eastern Time, Montag bis Freitag

In anderen Ländern oder Regionen kann der technische Kundendienst per E-Mail, Chat oder über [http://support.](https://www.support.xerox.com/) [xerox.com](https://www.support.xerox.com/) kontaktiert werden.

#### <span id="page-8-0"></span>Barrierefreie Nutzung des Druckers

Informationen zu den Platzanforderungen des Druckers enthält der Abschnitt Auswahl eines Druckerstandorts im *Benutzerhandbuch*.

 $\mathscr{O}$ Hinweis: Bei einigen Druckern ist ein Tisch oder Unterschrank erforderlich, um die Höhenanforderungen zu erfüllen. Weitere Informationen enthält das *Benutzerhandbuch* auf <www.support.xerox.com>.

Sicherstellen, dass:

- Die Höhe des Bedienfelds zwischen 610 und 1.016 mm (24 und 40 Zoll) liegt.
- Das Bedienfeld aus einer Höhe von 1.016 mm (40 Zoll) über dem Boden sichtbar ist.
- Der Freiraum für die folgenden Bereiche wird erweitert auf:
	- Vorderseite: 1.220 mm (48 Zoll)

 $\mathscr{O}$ Hinweis: Wenn der Drucker in einem engen Umfeld installiert wird, den Freiraum auf 1.520 mm (60 Zoll) vergrößern.

– Rechte oder linke Seite: 760 mm (30 Zoll)

Hinweis: Die Größe des Freiraums hängt davon ab, wie die Verbrauchsmaterialien ausgetauscht werden.

Überblick

P

#### <span id="page-9-0"></span>Verwenden des Bedienfelds

#### Bedienfeld des Xerox® C315 Farb-Multifunktionsdruckers

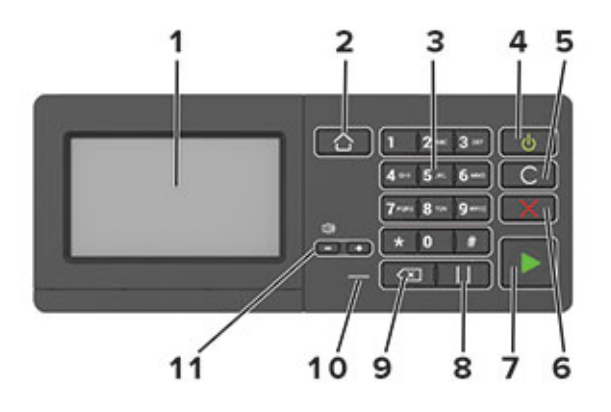

Hinweis: Hier abgebildet ist das Bedienfeld des Xerox® C315 Farb-Multifunktionsdruckers. Je nach Drukkermodell kann der Drucker mit einem Touchscreen-Bedienfeld ausgestattet sein.

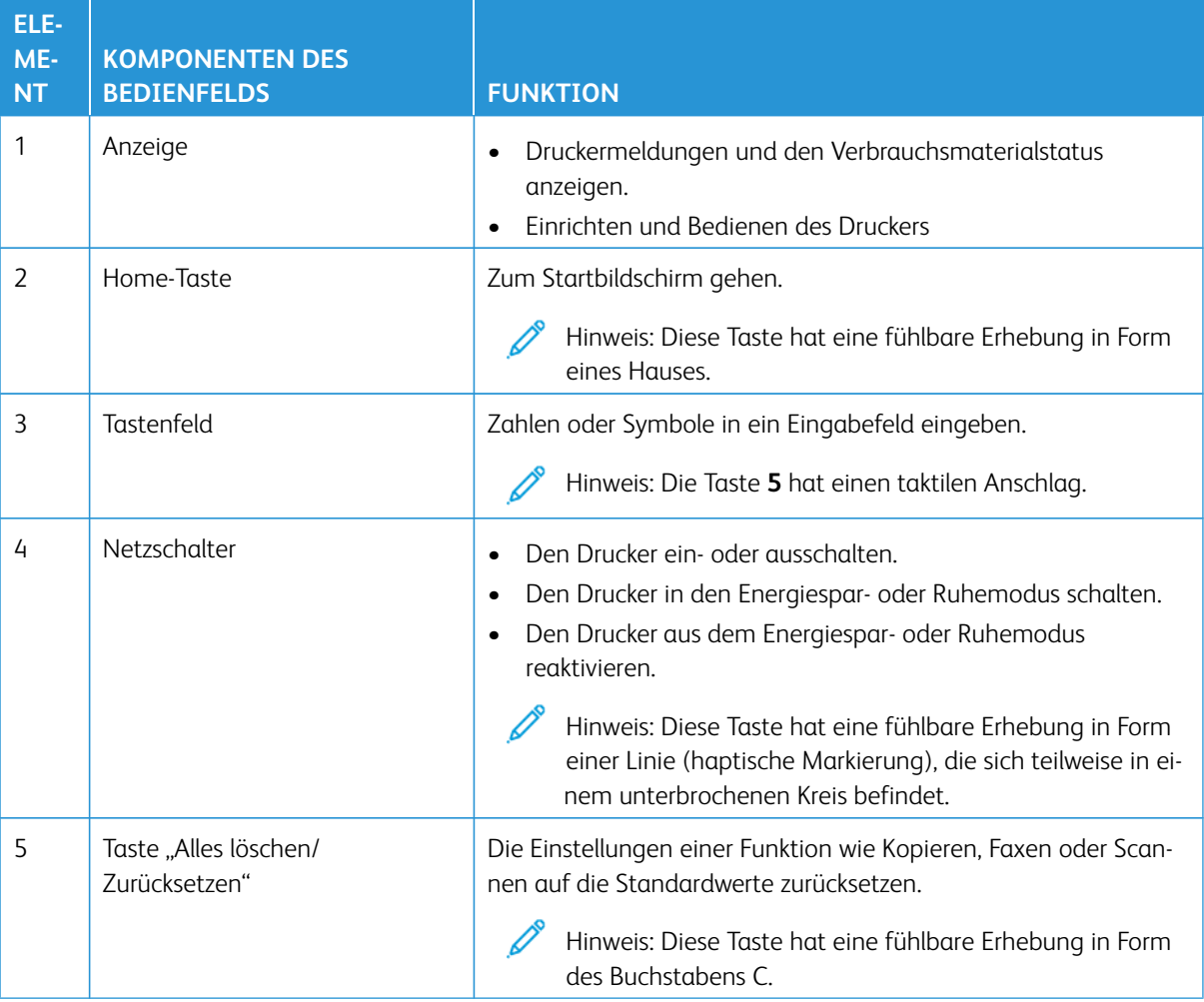

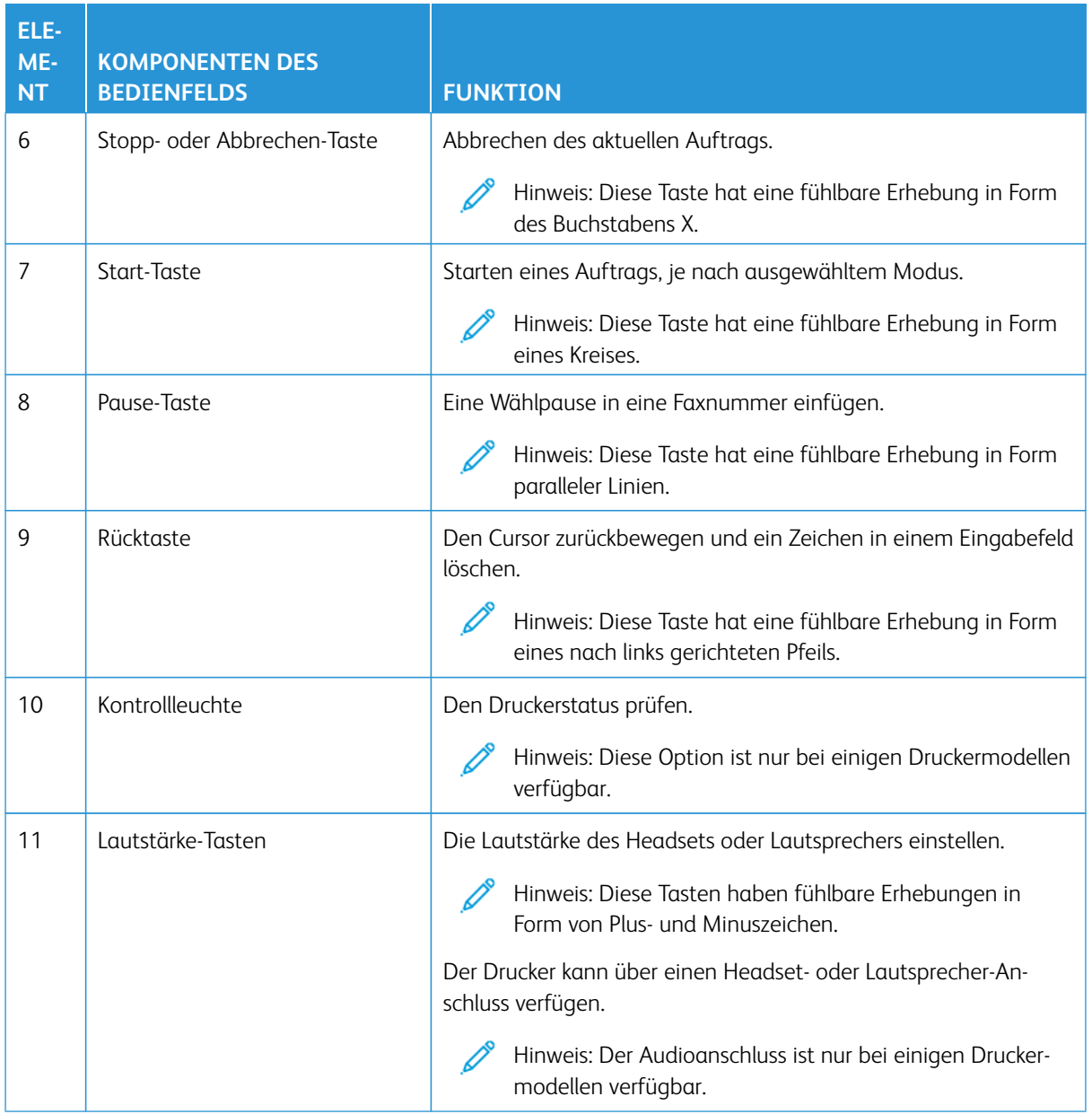

#### Bedienfeld des Xerox® C325 Farb-Multifunktionsdruckers

Hier abgebildet ist das Bedienfeld des Xerox® C325 Farb-Multifunktionsdruckers.

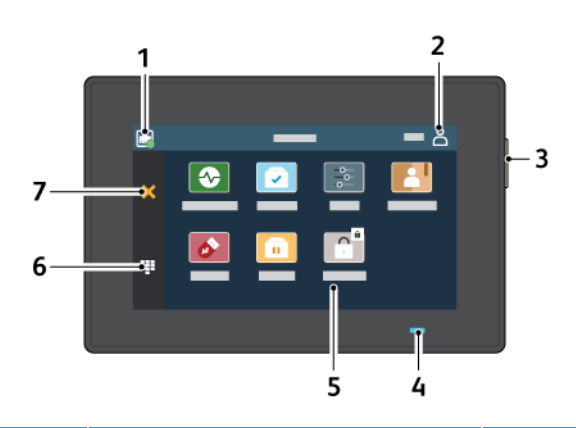

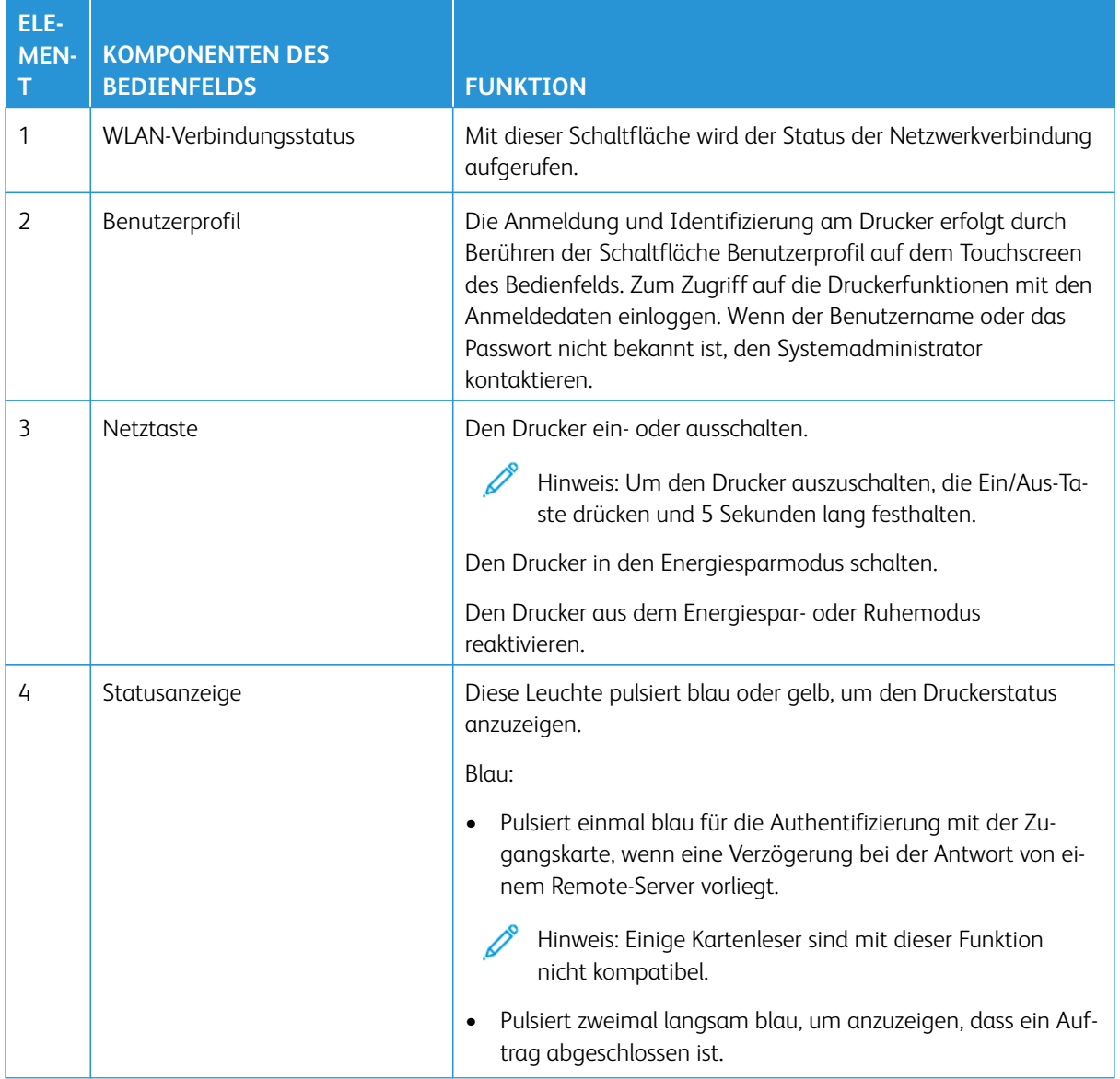

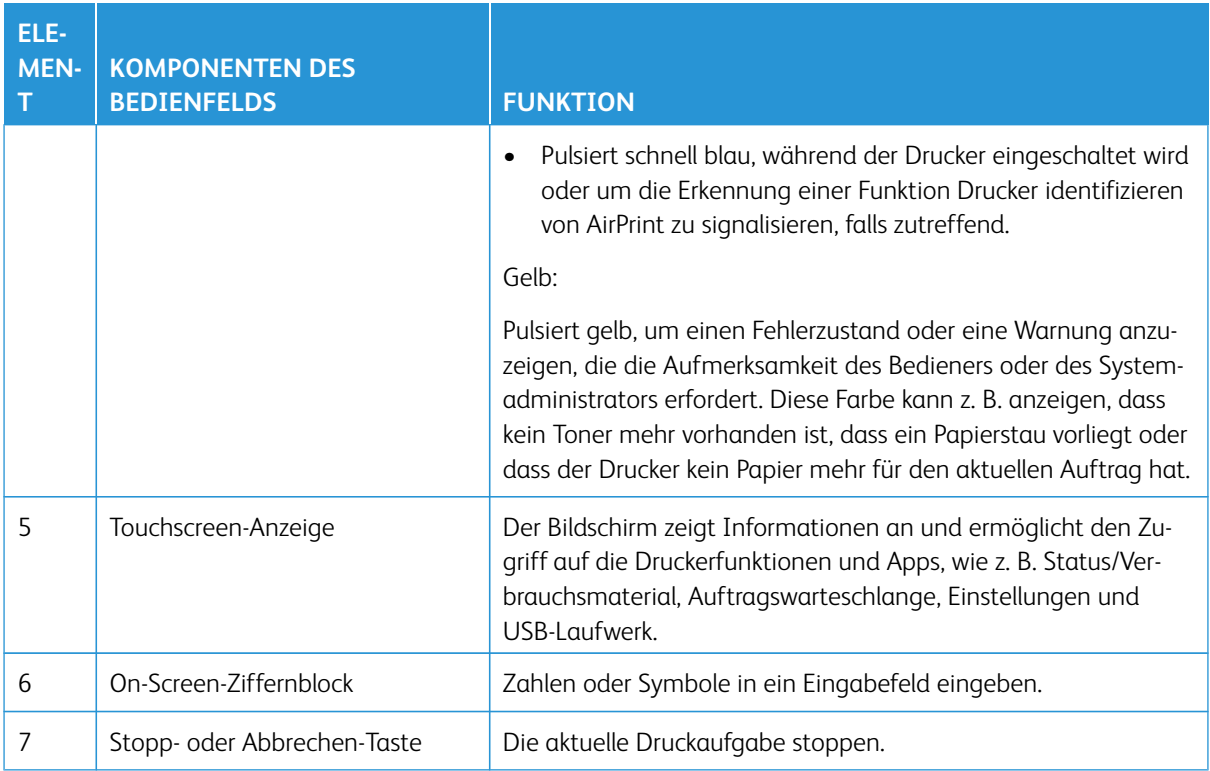

#### <span id="page-13-0"></span>Erstellen einer Schnellkopie über das Bedienfeld

1. Eine Vorlage in das Eingabefach der automatischen Dokumentzuführung (ADZ) oder auf das Scannerglas legen.

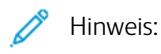

- Beim Einlegen einer Vorlage in das ADZ-Fach die Papierführungen entsprechend einstellen.
- Sollen mehrere Kopien erstellt werden, die Anzahl über das Tastenfeld eingeben.
- 2. Am Bedienfeld die **Start**-Taste drücken.

Hinweis: Diese Option ist nur bei einigen Druckermodellen verfügbar. D

## <span id="page-14-0"></span>Aktivieren vom Benutzer auswählbarer Barrierefreiheitsfunktionen

#### Inhalt dieses Kapitels:

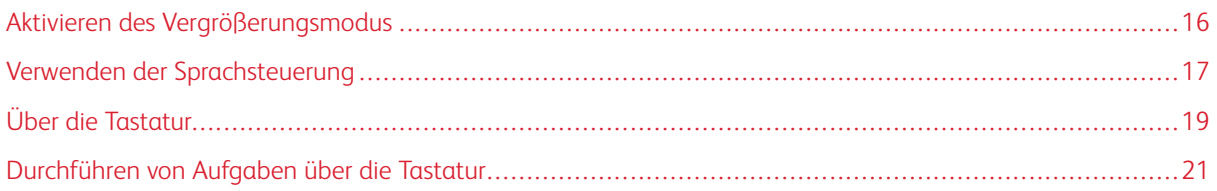

#### <span id="page-15-0"></span>Aktivieren des Vergrößerungsmodus

Hinweis: Diese Option ist nur bei einigen Druckermodellen verfügbar.

- 1. Auf dem Bedienfeld die Taste **5** gedrückt halten, bis eine Sprachnachricht zu hören ist.
- 2. Die **Tab**-Taste drücken und **Vergrößerungsmodus** auswählen.
- 3. Die **Tab**-Taste drücken und **OK** auswählen.

Weitere Informationen zum Navigieren auf einem vergrößerten Bildschirm siehe den Abschnitt [Mit Gesten auf](#page-16-2) [dem Bildschirm navigieren](#page-16-2).

#### <span id="page-16-0"></span>Verwenden der Sprachsteuerung

#### <span id="page-16-1"></span>**AKTIVIEREN DER SPRACHSTEUERUNG**

Hinweis: Diese Option ist nur bei einigen Druckermodellen verfügbar.

#### **Über das Bedienfeld**

- D Hinweis: Diese Option ist nur für den Xerox® C315 Farb-Multifunktionsdrucker verfügbar.
- 1. Die Taste **5** gedrückt halten, bis eine Sprachnachricht zu hören ist.
- 2. **OK** auswählen.

#### **Auf der Tastatur**

Hinweis: Die Tastatur ist die bevorzugte Methode zur Nutzung der Barrierefreiheitsfunktionen.

- 1. Die Taste **5** gedrückt halten, bis eine Sprachnachricht zu hören ist.
- 2. **Tab** drücken, um den Fokuscursor zur **OK**-Taste zu navigieren, und dann die **Eingabetaste** drücken.

Hinweis:

- Die Sprachsteuerung wird auch aktiviert, wenn Kopfhörer angeschlossen werden.
- Die Lautstärke kann mit den Lautstärke-Tasten im unteren Teil des Bedienfelds angepasst werden.
- Bei einigen Druckermodellen ist die Sprachsteuerung nur in einer eingeschränkten Anzahl Sprachen verfügbar.

#### <span id="page-16-2"></span>**MIT GESTEN AUF DEM BILDSCHIRM NAVIGIEREN FÜR ZOOM UND SCHWENKEN**

 $\mathscr{D}$  Hinweis:

- Die Gesten können nur verwendet werden, wenn die Sprachsteuerung aktiviert ist.
- Um Zeichen einzugeben und bestimmte Einstellungen anzupassen, ist eine physikalische Tastatur erforderlich. Weitere Informationen siehe [Durchführen von Aufgaben über die Tastatur.](#page-20-0)
- Diese Option ist nur bei einigen Druckermodellen verfügbar.

Hinweis: Die Tastatur ist die bevorzugte Methode zur Nutzung der Barrierefreiheitsfunktionen.

Hinweis: Wenn die Geste nichts bewirkt, mehr Druck ausüben.

17

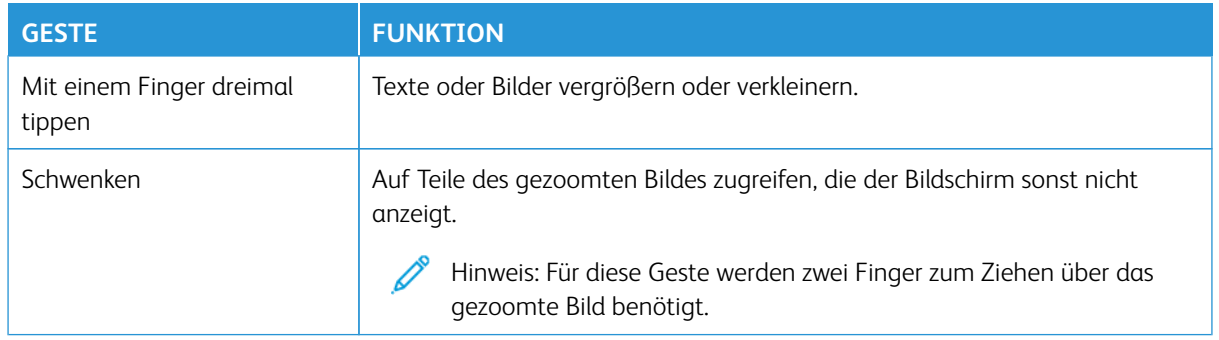

#### <span id="page-17-0"></span>**VERWENDEN DER TASTATUR AUF DEM DISPLAY**

Einen oder mehrere der folgenden Schritte ausführen:

- Einen Finger über die Taste ziehen, um das Zeichen zu bestimmen.
- Den Finger zum Eingeben heben, oder das Zeichen in das Feld ein geben.
- Die **Rückschritt**-Taste drücken, um Zeichen zu löschen.
- Um den Inhalt im Eingabefeld zu hören, **Tab**, dann **Umschalt + Tab** drücken.

#### <span id="page-18-0"></span>Über die Tastatur

Zum Aktivieren der Tastaturnavigation auf dem Drucker eine unterstützte USB-Tastatur über den USB-Anschluss anschließen und die **Tab**-Taste drücken, um den Fokuscursor zu aktivieren.

#### <span id="page-18-1"></span>**NAVIGIEREN AUF DEM BILDSCHIRM MITHILFE DER TASTATUR**

 $\mathscr{D}$  Hinweis:

- Xerox empfiehlt die Verwendung einer Standard-USB-Tastatur.
- Die Tastaturnavigation ist mit der Sprachsteuerung kompatibel.

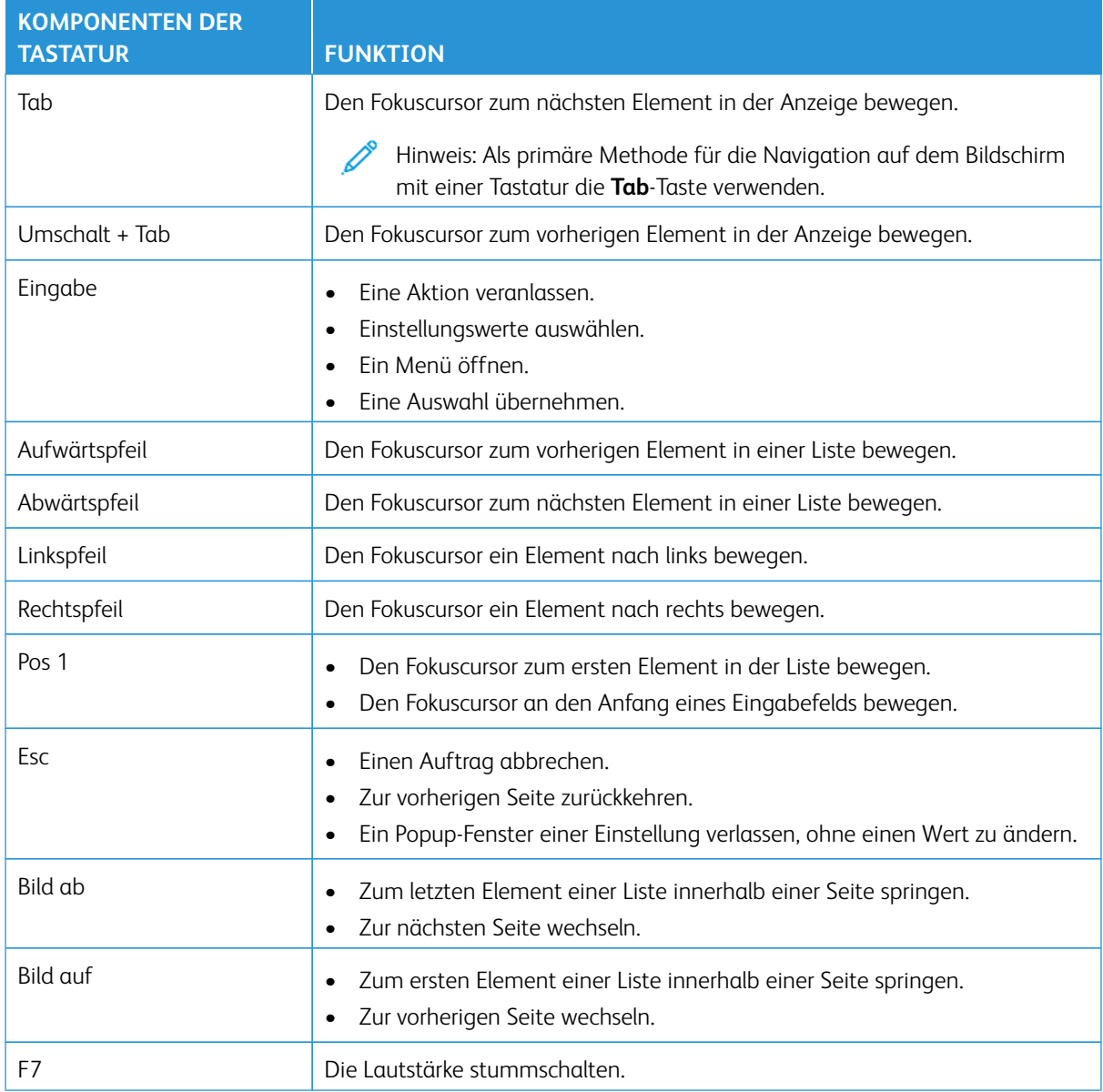

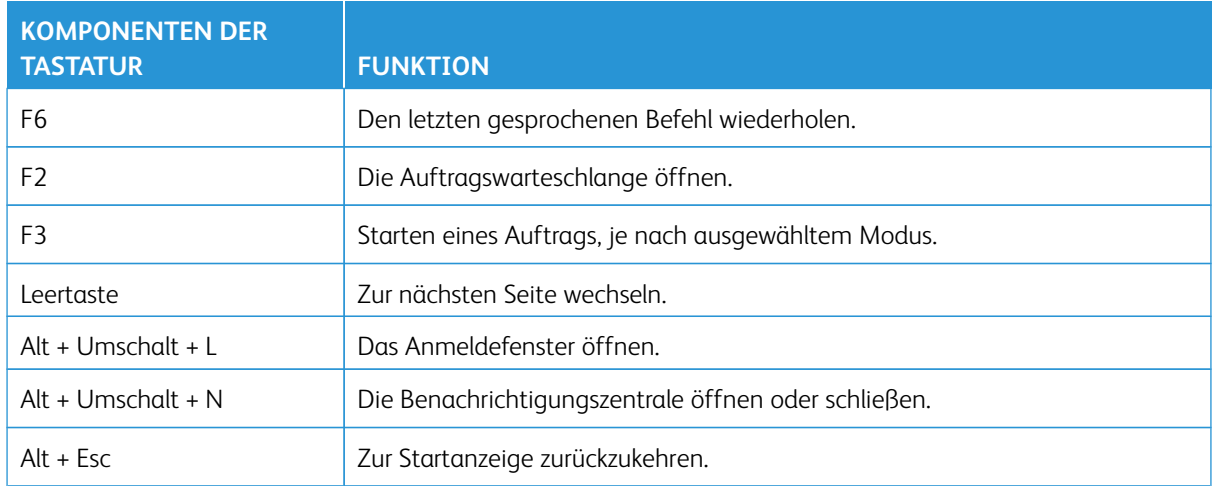

#### <span id="page-20-0"></span>Durchführen von Aufgaben über die Tastatur

Nachfolgend einige Beispiele für Aufgaben, die vom Startbildschirm aus durchgeführt werden können.

#### <span id="page-20-1"></span>**ERSTELLEN VON KOPIEN**

Hinweis: Diese Option ist nur bei einigen Druckermodellen verfügbar.

- 1. Eine Vorlage in das ADZ-Fach oder auf das Scannerglas legen.
	- Hinweis: Beim Einlegen einer Vorlage in das ADZ-Fach die Papierführungen auf das Format der Vorlage einstellen.
- 2. Auf der Tastatur **Tab** drücken, um den Fokuscursor zum Symbol **Kopieren** zu navigieren, dann die **Eingabetaste** drücken.
- 3. Die Anzahl Kopien eingeben.
- 4. **Tab** drücken, um den Fokuscursor zur Taste **Kopieren** zu navigieren, und dann die **Eingabetaste** drücken.

#### <span id="page-20-2"></span>**SENDEN VON FAXNACHRICHTEN**

Hinweis: Diese Option ist nur bei einigen Druckermodellen verfügbar.

1. Eine Vorlage in das ADZ-Fach oder auf das Scannerglas legen.

Hinweis: Beim Einlegen einer Vorlage in das ADZ-Fach die Papierführungen auf das Format der Vorlage einstellen.

- 2. Auf der Tastatur Tab drücken, um den Fokuscursor zum Symbol "Fax" zu navigieren, dann zweimal die **Eingabetaste** drücken.
- 3. Die Faxnummer des Empfängers eingeben.
- 4. **Tab** drücken, um den Fokuscursor zur Taste **Fax** zu navigieren, und dann die **Eingabetaste** drücken.

#### <span id="page-20-3"></span>**SENDEN VON E-MAILS**

Hinweis: Diese Option ist nur bei einigen Druckermodellen verfügbar.

1. Eine Vorlage in das ADZ-Fach oder auf das Scannerglas legen.

Hinweis: Beim Einlegen einer Vorlage in das ADZ-Fach die Papierführungen auf das Format der Vorlage einstellen.

- 2. Auf der Tastatur Tab drücken, um den Fokuscursor zum Symbol "E-Mail" zu navigieren, dann zweimal die **Eingabetaste** drücken.
- 3. Die E-Mail-Adresse des Empfängers eingeben.
- 4. **Tab** drücken, um den Fokuscursor zur Taste **Senden** zu navigieren, und dann die **Eingabetaste** drücken.

21

Aktivieren vom Benutzer auswählbarer Barrierefreiheitsfunktionen

# <span id="page-22-0"></span>Konfigurieren der Einstellungen für Barrierefreiheit

Inhalt dieses Kapitels:

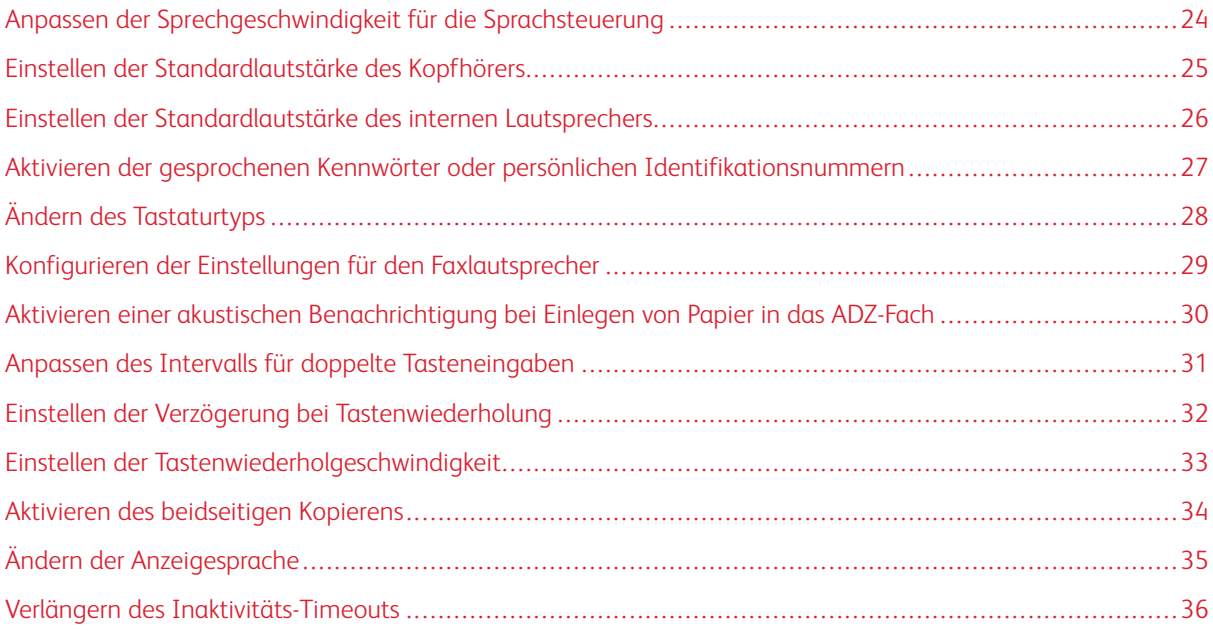

 $\mathscr{O}^{\circ}$ Hinweis: Die folgenden Aufgaben und Einstellungen können über die angeschlossene Tastatur oder den Touchscreen oder mit Unterstützung durch den Administrator durchgeführt werden.

#### <span id="page-23-0"></span>Anpassen der Sprechgeschwindigkeit für die Sprachsteuerung

- 1. Auf dem Startbildschirm **Einstellungen > Gerät > Zugriff > Sprechgeschwindigkeit** auswählen.
- 2. Die Sprechgeschwindigkeit auswählen.

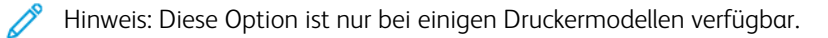

#### <span id="page-24-0"></span>Einstellen der Standardlautstärke des Kopfhörers

- 1. Am Bedienfeld **Einstellungen > Gerät > Barrierefreiheit** auswählen.
- 2. Die Kopfhörerlautstärke anpassen.

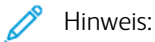

- Die Lautstärke wird auf den Standardwert zurückgesetzt, wenn die Sitzung beendet wurde oder der Drucker aus den Stromspar- oder Ruhemodus erwacht.
- Beim Xerox® C315 Farb-Multifunktionsdrucker kann die Lautstärke über die Lautstärketasten am Bedienfeld eingestellt werden.

25

#### <span id="page-25-0"></span>Einstellen der Standardlautstärke des internen Lautsprechers

 $\mathscr{O}$ Hinweis: Diese Option ist nur bei einigen Druckermodellen verfügbar.

- 1. Am Bedienfeld **Einstellungen > Gerät > Voreinstellungen > Gerätetöne** auswählen.
- 2. Die Lautstärke anpassen.

#### $\mathscr{P}$  Hinweis:

- Wenn **Alle Töne stummschalten** aktiviert ist, werden akustische Benachrichtigungen ausgeschaltet. Diese Einstellung beeinträchtigt außerdem die Druckerleistung.
- Die Lautstärke wird auf den Standardwert zurückgesetzt, wenn die Sitzung beendet wurde oder der Drucker aus den Stromspar- oder Ruhemodus erwacht.

#### <span id="page-26-0"></span>Aktivieren der gesprochenen Kennwörter oder persönlichen Identifikationsnummern

- 1. Auf dem Startbildschirm **Einstellungen > Gerät > Zugriff > Spracheingabe von Passwörtern/PINs**  auswählen.
- 2. Die Einstellung aktivieren.

 $\mathscr{O}$ Hinweis: Diese Option ist nur bei einigen Druckermodellen verfügbar.

## <span id="page-27-0"></span>Ändern des Tastaturtyps

- 1. Auf dem Startbildschirm **Einstellungen > Gerät > Voreinstellungen > Tastatur > Tastaturtyp** auswählen.
- 2. Einen Tastaturtyp auswählen

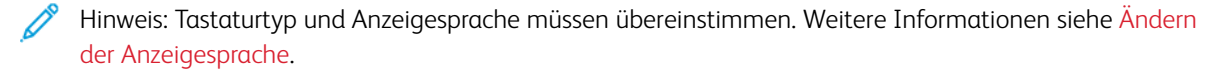

#### <span id="page-28-0"></span>Konfigurieren der Einstellungen für den Faxlautsprecher

- 1. Auf dem Startbildschirm **Einstellungen > Fax > Faxeinrichtung > Lautsprechereinstellungen** auswählen.
- 2. Folgendermaßen vorgehen:
	- Den Lautsprecher-Modus auf **Immer ein** einstellen.
	- Die Lautsprecherlautstärke auf **Hoch** einstellen.
	- Die Ruftonlautstärke aktivieren.

Hinweis: Diese Option ist nur bei einigen Druckermodellen verfügbar.

<span id="page-29-0"></span>Aktivieren einer akustischen Benachrichtigung bei Einlegen von Papier in das ADZ-

#### Fach

- 1. Auf dem Startbildschirm **Einstellungen > Gerät > Benachrichtigungen** auswählen.
- 2. Die Einstellung **Ton beim Einlegen von Papier in die ADZ** aktivieren.

P Hinweis: Diese Option ist nur bei einigen Druckermodellen verfügbar.

#### <span id="page-30-0"></span>Anpassen des Intervalls für doppelte Tasteneingaben

- 1. Auf dem Startbildschirm **Einstellungen > Gerät > Zugriff > Intervall für doppelte Tasteneingaben**  auswählen.
- 2. Den Wert eingeben.

31

#### <span id="page-31-0"></span>Einstellen der Verzögerung bei Tastenwiederholung

- 1. Auf dem Startbildschirm **Einstellungen > Gerät > Zugriff > Verzögerung bei Tastenwiederholung**  auswählen.
- 2. Den Wert eingeben.

<span id="page-32-0"></span>Einstellen der Tastenwiederholgeschwindigkeit

- 1. Auf dem Startbildschirm **Einstellungen > Gerät > Zugriff > Tastenwiederholgeschwindigkeit** auswählen.
- 2. Den Wert eingeben.

#### <span id="page-33-0"></span>Aktivieren des beidseitigen Kopierens

- 1. Auf dem Startbildschirm **Einstellungen > Kopieren > Seiten** auswählen.
- 2. **2-seitig auf 2-seitig** oder **2-seitig auf 1-seitig** auswählen.
	- $\mathscr{O}$ Hinweis: Diese Option ist nur bei einigen Druckermodellen verfügbar.

## <span id="page-34-0"></span>Ändern der Anzeigesprache

- 1. Auf dem Startbildschirm **Einstellungen > Gerät > Zugriff > Anzeigesprache** auswählen.
- 2. Eine Anzeigesprache auswählen.

35

#### <span id="page-35-0"></span>Verlängern des Inaktivitäts-Timeouts

- 1. Auf dem Startbildschirm **Einstellungen > Gerät > Zugriff** auswählen.
- 2. Die Einstellung **Anzeige-Zeitsperre verlängern** aktivieren.

#### Hinweis:

- Wenn diese Funktion aktiviert ist, werden die Timeouts automatisch auf das 10-fache der aktuellen Einstellung verlängert.
- Wenn **Sprachsteuerung** aktiviert ist, werden die Timeouts automatisch auf das 10-fache der aktuellen Einstellung verlängert.
- Nach Ablauf des Timeouts erscheint eine Benachrichtigungsanzeige, um eine weitere Verlängerung zu ermöglichen.

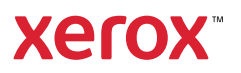